## Videowall Installation Guidelines *(basic 2 x 2 wall setup)*

Before entering setup and installation, make sure to have the following readily available:

- 1. One (1) Gigabit (10/100/1000) network switch dedicated to this project.
- 2. Six (6) network cables of adequate length
- 3. Five (5) HDMI cables of the adequate length
- 4. One (1) Eclipse EVW-130E transmitter module
- 5. Four (4) Eclipse EVW-130R receiver modules
- 6. Four (4) LCD displays with HDMI connection interface

If the media streaming system is to be a PC, we recommend the following minimum system requirements be met:

- Minimum Windows XP SP3, or Win 7 / Win 8.1
- Intel Celeron CPU
- 2GB memory
- A graphics card with an HDMI interface and 512MB of memory
- A Gigabit (10/100/1000) Ethernet adapter

To perform the videowall configuration you will need a PC system with an internet browser and which will be connected to the required gigabit switch. This PC needs to be able to support dual monitors.

The transmitter module must be interfaced through its HDMI port into the HDMI port of the PC system.

**The configuration PC system MUST be configured with a STATIC IP address of 169.254.1.1 . DO NOT use DHCP. The Subnet Mask MUST be set to 255.255.0.0 and the DNS information should remain empty.** 

You will need to install Apple's « Bonjour » SDK and protocols.

Once the configuration PC is up and running, please follow these steps to get working:

 **1-** Set the communications channel on all receivers and transmitters to the same value of « 0 » by turning the blue dial to the required position by turning to the left.

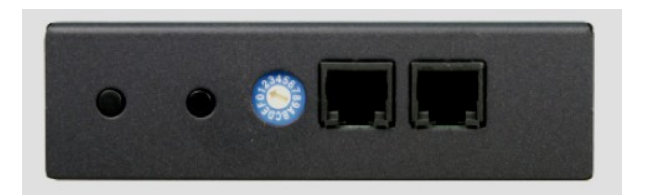

**2-** Plug-in the transmitter module into the configuration PC with an HDMI cable. Then, using a network cable, plug-in the transmitter module into the dedicated network switch. Plug-in the power AC adapter of the transmitter module to activate it.

**3-** Plug-in each receiver modules to the dedicated network switch using a network cable. Then plug-in the AC power adapter to activate the receiver modules.

**4-** On the configuration PC open your web browser and type-in the following URL:

[http://ast-gateway0000.local](http://ast-gateway0000.local/)

\* This address changes depending on the selected communication channel (step 1). If you plan on using a different communication channel than zero "0", please refer to the list below.

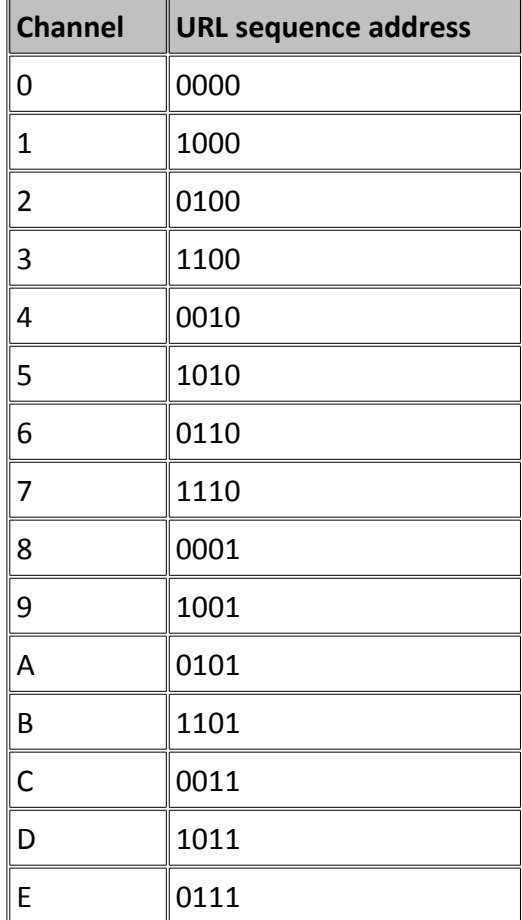

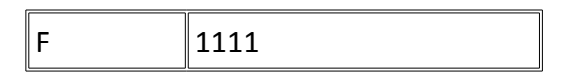

(i.e. selecting channel 9 requires the URL to be indicated as  $\frac{http://ast-1}{http://ast-1}$ [gateway1001.local](http://ast-gateway1001.local/) )

Getting an error message: If the browser gives you an error message, please make sure that you have installed the "Bonjour" SDK. Once installed and running, try again (You may need to restart the PC to complete the SDK installation.

T I

**5 –** At the start-up page, click on <**Video Wall Setup**>

**6 –** Your next page should be like this:

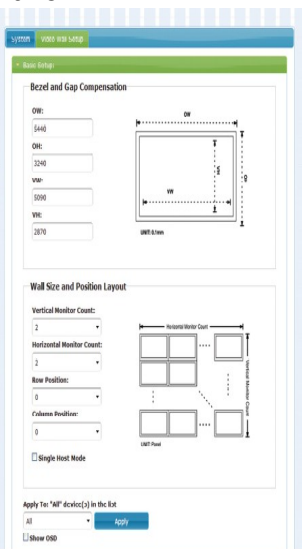

a) DO NOT make any changes to the section <**Bezel and Gap Compensation**>. Move directly to <**Wall Size and Position Layout**> section and perform the following changes if required :

- Under <**Vertical Monitor Count**> put 2

- Under <**Horizontal Monitor Count**> put 2
- Under <**Row Position**> put 0
- Under <**Column Position**> put 0
- Activate the box <**Single Host Mode**>
- Under <**Apply to** > make sure to select "ALL"

- Click on the <**Apply**> button. A change confirmation will appear at the top of the page.

b) In the same page, in the section entitled <**Apply to**>, select « client » 0, and check that the following information is properly set back into <**Wall Size and Position Layout**> section above, making changes if required :

- Under <**Row Position**> put 0

- Under <**Column Position**> put 0

- Click on the <**Apply**> button *even if you've made no changes*. A change confirmation will appear at the top of the page.

c) In the same page, under the section <**Apply to**>, select « client » 1 , and check that the following information is properly set back into <**Wall Size and Position Layout**> section above, making changes if required :

- Under <**Row Position**> put 0

- Under <**Column Position**> put "1"

- Click on the <**Apply**> button. A change confirmation will appear at the top of the page.

d) In the same page, under the section <**Apply to**>, select « client » 2 , and check that the following information is properly set back into <**Wall Size and Position Layout**> section above, making changes if required :

- Under <**Row Position**> put « 1 »

- Under <**Column Position**> put "0"

- Click on the <**Apply**> button. A change confirmation will appear at the top of the page.

d) In the same page, under the section <**Apply to**>, select « client » 3 , and check that the following information is properly set back into <**Wall Size and Position Layout**> section above, making changes if required :

- Under <**Row Position**> put « 1 »

- Under <**Column Position**> put "1"

- Click on the <**Apply**> button. A change confirmation will appear at the top of the page.

**7**- Back in Windows, open the graphics card properties dialogue box and activate the « Extended » mode under multiple displays.

**8-** Plug-in one of the receiver modules to one of the LCD display by HDMI cable. A DVIto-HDMI adapter may be used if the choosen display does not have a native HDMI interface. Once the receiver is plugged-in please allow up to a full minute for the device to sync with the transmitter module.

NOTE: If you get a "Press the link button to connect" message displayed on the screen (bottom left corner), then press the « F1 » button to the left of the channel selection dial on the receiver module.

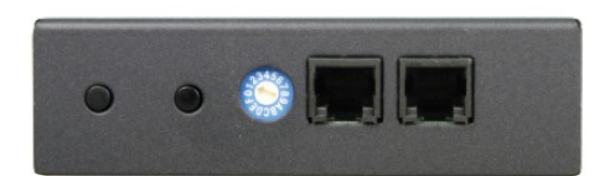

**9-** Back in the web-based configuration GUI, activate the <**Show OSD**> option at the bottom of the configuration page. If the option was already checked, please uncheck and check again to reactivate. A number from 0 to 3 should then display in the top left corner of the display. Note that assigned number and make sure to mark it on the device and display monitor.

Repeat steps 8 and 9 for the remaining receivers and displays.

Screen and modules assignations should be from top to bottom, left to right, as per the example below:

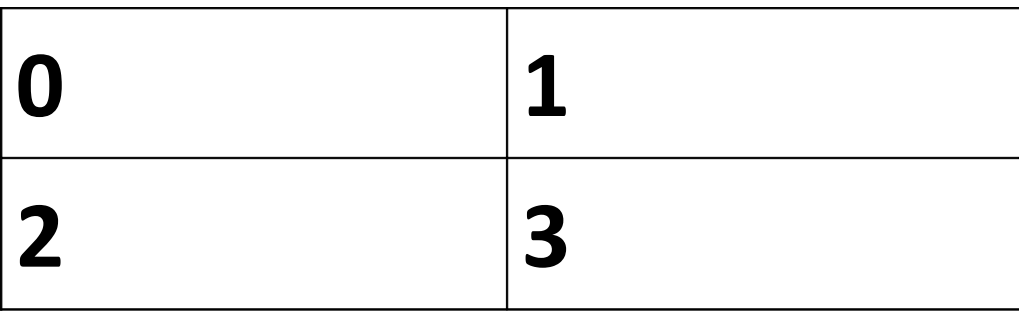

Once all receivers have been paired with the transmitter and their respective screens, the configuration is completed and your videowall is ready to use.

Plug-in the transmitter module into the desired broadcasting source and watch your videowall come alive…